# [Inhoud](#page-3-0)

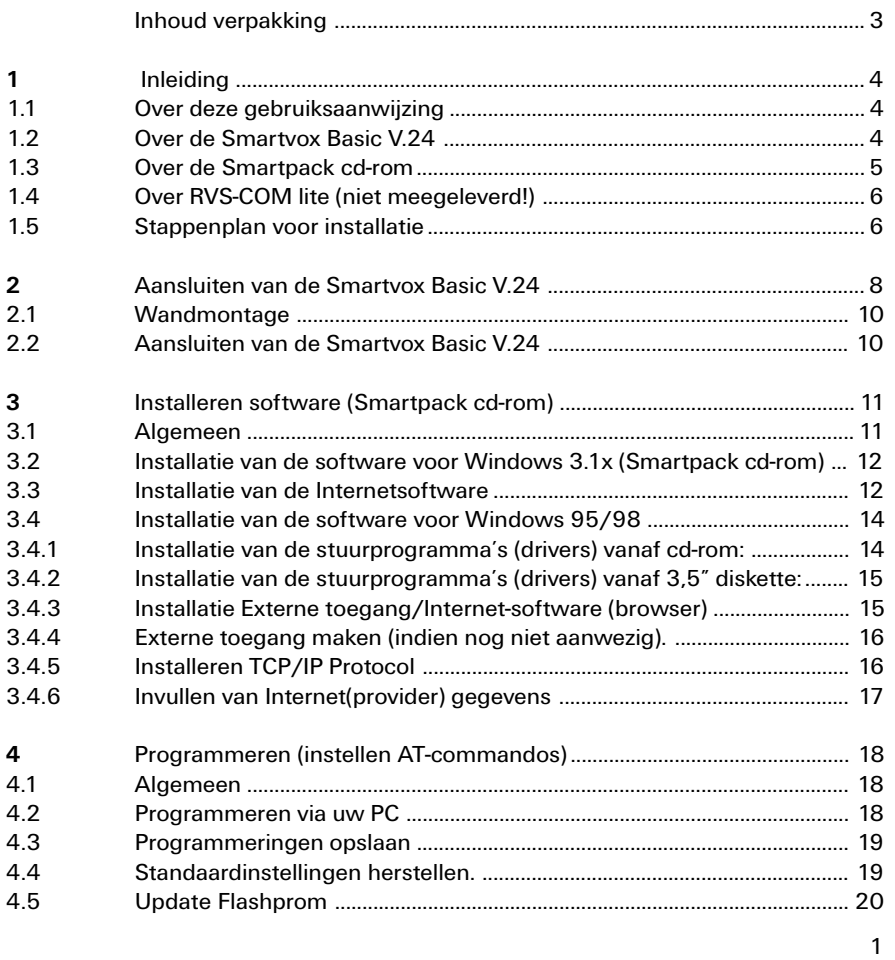

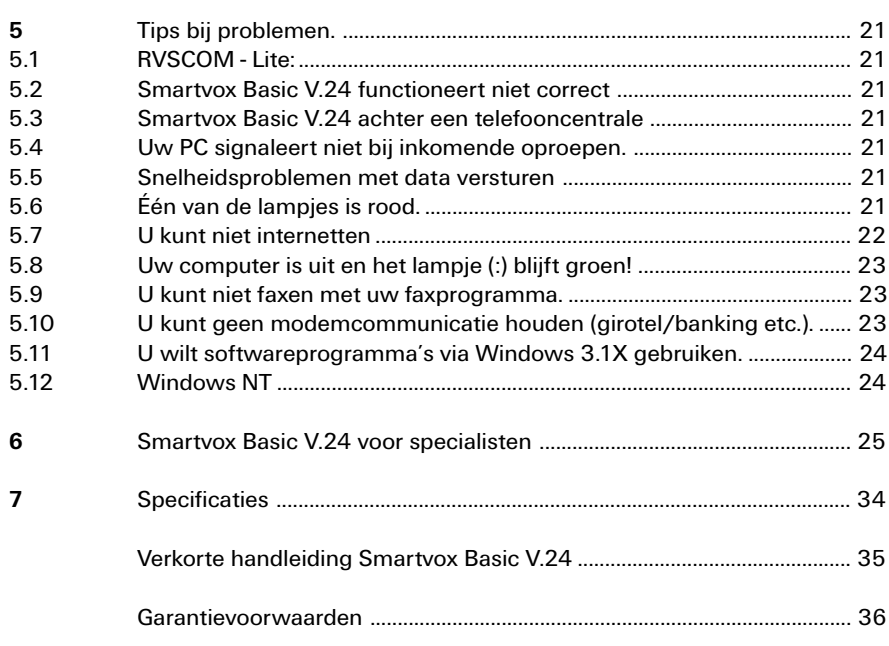

# <span id="page-2-0"></span>Inhoud verpakking

Controleer de inhoud van de verpakking voordat u de gebruiksaanwijzing doorneemt. In de verpakking moet u de volgende onderdelen aantreffen:

- a Smartvox Basic V.24
- b (voedings)adapter,
- c ISDN-aansluitsnoer,
- d V24-kabel (9-polig 9-polig),
- e V24-adapter (9-polig 25-polig),
- f cd-rom met drivers en software,
- g Wandhouder Gebruiksaanwijzing,

Als er iets ontbreekt, kunt u de Smartvox Basic V.24 met de complete verpakking en de aankoopbon terugbrengen naar het verkooppunt.

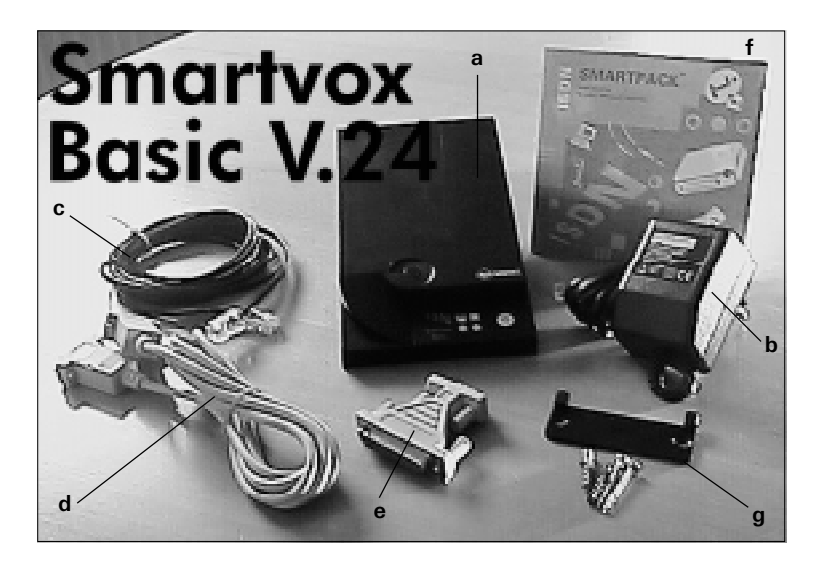

# <span id="page-3-0"></span>1. Inleiding

### 1.1 Over deze gebruiksaanwijzing

Deze handleiding beschrijft:

- · het aansluiten van de Smartvox Basic V.24
- · de installatie van het Smartpack (software) voor Windows 3.11 en Windows 95/98
- · het instellen van de Internetgegevens
- · programmering en het gebruik van de Smartvox Basic V.24.

In hoofdstuk 5 vind u enige praktische tips en tips bij problemen. Voor de ervaren modemgebruiker staan de beschikbare ATcommando's in hoofdstuk 7.

### Hoe is deze handleiding opgebouwd?

De instructies in deze gebruiksaanwijzing worden gegeven in stappen, genummerd 1, 2, 3, enz. Het teken > geeft aan wat er gebeurt als u de instructies uitvoert.

Achterin deze gebruiksaanwijzing vind u een verkorte gebruiksaanwijzing.

Mocht u na het lezen van deze gebruiksaanwijzing nog vragen hebben over de Smartvox Basic V.24, dan kunt u bellen met de GebruikService van KPN Telecom, telefoonnummer 0900-8642 (niet gratis). Als u algemene vragen heeft, kunt u naar het verkooppunt gaan of bellen met de Klantenservice Consumenten van KPN Telecom, telefoonnummer 0800-0402 (gratis), of de Klantenservice Zakelijke Markt, telefoonnummer 0800-0403 (gratis).

Voor actuele informatie kunt u de Internetsite van KPN telecom raadplegen. Het Internetadres is: http://www.kpn-telecom.nl. Via een zoekopdracht komt u op de juiste lokatie.

### 1.2 Over de Smartvox Basic V.24

De Smartvox Basic V.24 is een ISDN terminaladapter (ISDN modem) die wordt aangesloten op een EURO-ISDN-lijn of op een interne S-bus van een telefooncentrale en maximaal 1 lijn (1 B-kanaal) tegelijkertijd ondersteund. U kunt met de Smartvox Basic V.24 via bijgeleverde cdrom Internetten en met behulp van (optioneel verkrijgbare) softwareprogramma's (alléén Windows'95 en >):

- · Internettoegang met 64000 bps
- · Communicatie 64000 bps (X75)
- · Communicatie 64000 bps (V120)
- · Faxcommunicatie 14400 bps
- · Faxcommunicatie 64000 bps (Fax G4)
- · Euro File Transfer 64000 bps
- · V.110-communicatie (9600 Bps)
- · Plug and Play installatie-software voor Windows 95/98/W3.1x.
- $\cdot$  Besturing door middel van AT-commando's.

De Smartvox Basic V.24 werkt samen met:

- $\cdot$  uw (soft)fax-programma's,
- $\cdot$  modem(emulatie)-programma's,
- · Windows 95/98, Windows NT, Windows 3.1x,
- $\cdot$  IBM-compatible PC's,
- · Computers die zijn voorzien van een standaard RS232-C poort (V.24) (voor hoge snelheden is een minimale chipset 16550A UART vereist)
- $\cdot$  Portable PC's.
- · ISDN-centrales.

### Let op!

### Als u Windows 3.1X gebruikt kunt u de Smartvox Basic V.24 alléén gebruiken voor Internet toegang!

### Voordelen van de Smartvox Basic V.24

- 1. Het nummer van de oproeper (nummer Weergave) wordt naar de RS232-poort doorgegeven zodat u met diverse software (niet meegeleverd) de naam en het telefoonnummer op uw PC ziet verschijnen.
- 2. De Smartvox Basic V.24 is voorzien van zogenaamde Flashprom. Nieuwe updates, mogelijkheden of wijzigingen in de systeemsoftware kunnen eenvoudig door een zelfstartend programma in de Smartvox Basic V.24 worden geladen. Nieuwe Updates worden u gratis via de Internetsite van kpn Telecom ter beschikking gesteld. Het Internetadres is: http://www.kpntelecom.nl. (Geef een zoekopdracht naar Smartvox)

### 1.3 Over de Smartpack cd-rom

De Smartpack cd-rom is bedoeld om de noodzakelijke software en stuurprogramma's op een eenvoudige wijze te kunnen installeren. De Smartpack cd-rom start (afhankelijk van uw PC-instellingen) automatisch op als u deze in de cd-drive stopt. De Smartpack cd-rom start met een hoofdmenu met hierin twee verschillende Smartvoxen. Afhankelijk van uw keuze (voor u dus de Smartvox Basic V.24), geeft het volgende menu u de juiste installatiemogelijkheden. De Smartpack cdrom is geschikt voor meerdere Smartvoxen. Zodoende zult u meer software op de cd-rom zien dan u voor de Smartvox Basic nodig heeft.

De volgende voor u bruikbare software bevind zich op de Smartpack cdrom:

- · Installatiemenu Smartpack,
- $\cdot$  Stuurprogramma's,
- Internetsoftware (Browsers) MS-explorer,

De Smartvox Basic gebruikt onderstaande stuurprogramma's (drivers):

- Smartvox Basic V.24 standaard Internet ISDN-modem Plug & Play (Internet-communicatie)
- · Smartvox Basic V.24 V120 modem (ISDN-communicatie)
- Smartvox Basic V.24 X75 modem (ISDN-communicatie BBS'n)
- · Smartvox Basic V.24 telefoonkiezer (softfax- en emulatieprogramma's)

### 1.4 Over RVS-COM lite (niet meegeleverd!)

Als u van alle mogelijke functies van de Smartvox Basic V.24 gebruik wilt maken, heeft u meedere softwareprogramma's nodig. KPN Telecom heeft samen met de makers van RVS-COM Lite, een aantal ISDNapparaten (o.a. de Smartvox Basic V.24)uitgebreid getest op samenwerking met het universele softwarepakket RVS-COM Lite. RVS-COM lite is een universeel (Windows 95/98) softwareprogramma dat voor diverse analoge-modems, ISDN-interne en externe modems geschikt is. RVS-COM Lite kunt u kopen in Primafoon of Bussines-center.

RVS-COM lite biedt de volgende extra mogelijkheden:

- Fax-communicatie (14400 bps).
- · Fax-communicatie (groep 4 ISDN),
- · Antwoordapparaat,
- · ISDN Eurofile transfer,
- · File transfer (X75/V120),
- · Terminalemulatie (ANSI,TTY,VT52/100/220),
- · Telefonie (Geluidskaart en microfoon nood-zakelijk!).

# Let op! Voor RVS-Com Lite is minimaal Windows'95 vereist!

### 1.5 Stappenplan voor installatie

### Voor gebruikers van Windows 3.11

- 1. Sluit de Smartvox Basic V.24 aan op uw computer terwijl deze aan staat. (hoofdstuk 2.2)
- 2. Laat automatisch de benodigde drivers installeren via het Installatie menu van de SmartPack Cd-rom. (hoofdstuk 3.2)
- 3. Als u nog geen Browser heeft kunt u deze installeren via de stappen in hoofdstuk 3.3.
- 4. Start uw computer opnieuw op.

### Voor gebruikers van Windows 95 en 98

- 1. Sluit de Smartvox Basic V.24 aan op uw computer terwijl deze aan staat (hoofdstuk 2.2).
- 2. Laat automatisch de benodigde drivers installeren via het Installatie menu van de SmartPack Cd-rom. (vanaf CD: hoofdstuk 3.4.1, vanaf diskette: hoofdstuk 3.4.2)
- 3. Als u nog geen Browser en/of "Externe toegang" heeft kunt u deze installeren en configureren via de stappen in hoofdstuk 3.4.3 t/m 3.4.6.
- 4. Indien u al een Browser en "Externe toegang" heeft, kunt u volstaan door via hoofdstuk 3.4.6 de Smartvox Basic V.24 te kiezen als modem voor het maken van een verbinding.
- 5. Start uw computer opnieuw op.

### Voor gebruikers van Windows NT

Als boven beschreven voor Windows 95 en 98. Lees ook de punten in hoofdstuk 5.12.

### Voor alle gebruikers

Indien wenselijk (voor andere programma's dan de Internet Browser en/ of de RVSCOM-Lite software) kunt u via de stappen in hoofdstuk 4.2 een ISDN nummer in de seriële poort programmeren.

# 2 Aansluiten van de Smartvox Basic V.24

Voorkant van de Smartvox Basic V.24

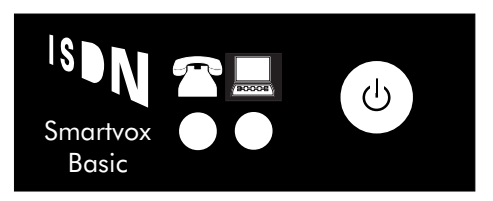

Aan de voorzijde ziet u 2 lampjes die in het geval dat ze branden, de volgende status aangeven:

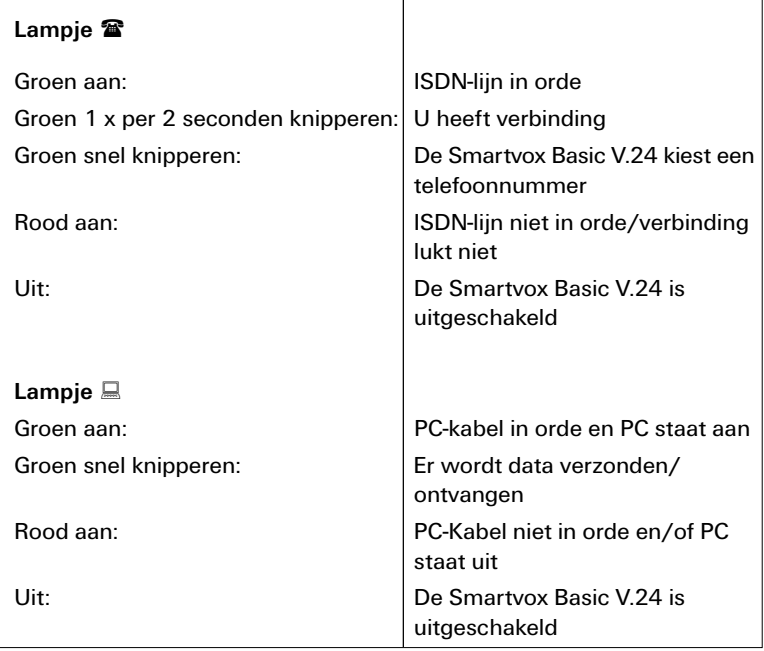

l Naast de lampjes bevindt zich een druktoets aan/uit. Met deze toets kunt u de Smartvox Basic V.24 aan-of uitzetten.

Achterkant van de Smartvox Basic V.24

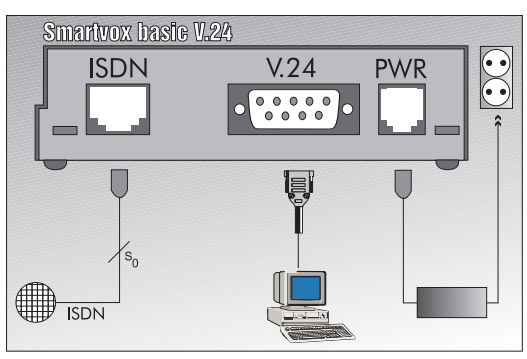

afbeelding 1

Op de achterkant van de Smartvox Basic V.24 ziet u:

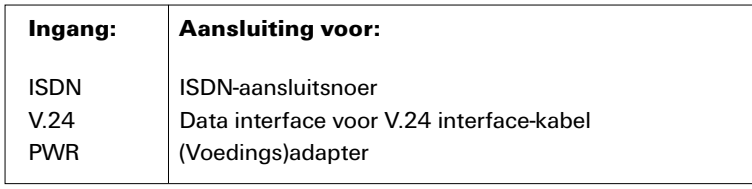

# Plaats van de Smartvox Basic V.24

Plaats de Smartvox Basic V.24 niet op meubelen die met synthetische lak zijn behandeld. Het is mogelijk dat de kunststof voetjes en de lak op elkaar inwerken, waardoor kringen kunnen ontstaan.

Plaats de Smartvox Basic V.24 ook niet in direct zonlicht of op een zeer warme, koude of vochtige plaats.

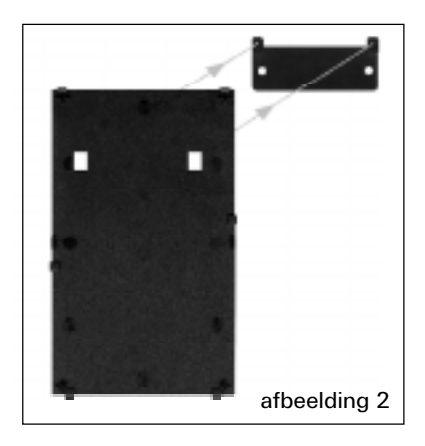

# 2.1 Wandmontage

U kunt de Smartvox Basic V.24 ook ophangen.

- 1 Verwijder voordat u de Smartvox Basic V.24 ophangt, de rubberen voetjes aan de onderzijde van de Smartvox Basic V.24.
- 2 Schroef de wandhouder met de ophanghaakjes aan de bovenzijde op de gewenste plaats.
- 3 Plaats de Smartvox Basic V.24 met de ophangpunten (onderzijde Smartvox Basic V.24) over de ophanghaakjes van de wandhouder. (zie afbeelding 2).

# 2.2 Aansluiten van de Smartvox Basic V.24

Start uw computer op met één van de Windows besturingssystemen.

- 1 Steek één zijde van de meegeleverde V.24-kabel in de communicatiepoort van uw computer en de andere zijde in de Smartvox Basic V.24. Draai de bevestigingspennen schroeven van de V24-kabel vast. Heeft uw computer een 25-polige RS232 aansluiting, gebruik dan het bijgeleverde verloopstuk 9 - 25
- 2 Steek de ministekker van het ISDN-aansluitsnoer in een vrije aansluiting van uw ISDN-wand-contactdoos. Steek de andere ministekker van het ISDN-aansluitsnoer in de ISDN-aansluiting aan de achterzijde van de Smartvox Basic V.24 (zie afbeelding 1).
- > U hoort een klik als de ministekker goed vastzit.
- 4 Steek de ministekker van de voedingsadapter in de ingang PWR van de Smartvox Basic V.24. Steek vervolgens de adapter in een 230 Volt-stopcontact.

Schakel de Smartvox Basic nog niet in (aan/uit toets) maar ga door met hoofdstuk 3.2 voor installatie onder Windows 3.1x of naar hoofdstuk 3.4 voor installatie onder Windows 95/98!

# 3 Installeren software (Smartpack cd-rom)

# 3.1 Algemeen

Op de bij de Smartvox Basic V.24 geleverde cd-rom (Smartpack) vindt u de noodzakelijke communicatie-drivers. Om te kunnen Internetten vindt u Nederlandse en Engelse Internetbrowsers op de cd-rom. Indien u niet in het bezit bent van een CD-speler, kunt u de communicatie-drivers op 3,5 inch diskette bestellen. Internetbrowsers worden niet op 3,5 inch diskette verstrekt (Deze kunt u veelal bij uw Internetprovider krijgen).

#### Let op!

# Interne ISDN-pc-kaarten kunnen conflicten veroorzaken! Verwijder indien noodzakelijk de ISDN-pc-kaart plus bijbehorende software.

Nadat u de Smartvox Basic V.24 heeft aangeloten kunt u via het installatiemenu op de Smartpack cd-rom de gewenste software installeren. De installatieprocedure is afhankelijk van het operatingsysteem van uw computer. Windows 95/98 herkent de cdrom automatisch en zal een menu opstarten (zie verder paragraaf. 3.4). In Windows 3.1x moet u zoals gebruikelijk een programma van de cdrom starten (zie verder paragraaf. 3.2).

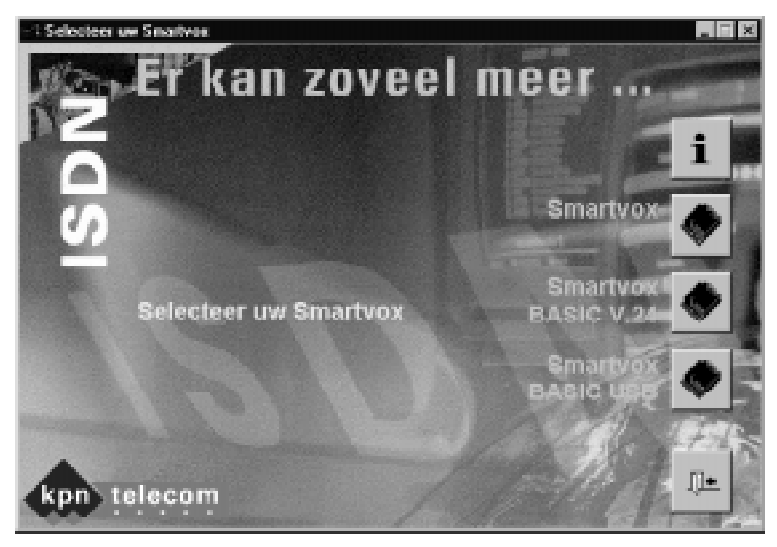

### Afbeelding 1

# 3.2 Installatie van de software voor Windows 3.1x (Smartpack cdrom)

Bij Windows 3.1x worden modems *niet automatisch herkend*. Met de Smartpack cd-rom wordt de Internetdriver automatisch geïnstalleerd.

- 1 Schakel met behulp van de aan/uit-toets de Smartvox Basic V.24 in.
- > De Smartvox Basic V.24 start nu automatisch op en beide lampjes op de Smartvox Basic V.24 zullen eerst oranje en na enige seconden groen branden.

Als één van beide lampjes rood brand, controleer dan met behulp van de tabel op pagina 7 of de aansluitingen correct zijn en en uw PC aanstaat.

- 2. Doe de Smartpack-cd-rom in de drive.
- 3. Start vanuit "programma beheer"
- 4. Selecteer "bestand"
- 5. Selecteer "starten"
- 6. Toets in de opdrachtregel de letter van uw "CD-drive" en "start". (bijvoorbeeld: D:\start)
- 7. Druk op OK
- > U komt in het hoofdmenu van de "Smartpack" cd-rom (zie afbeelding 1).
- 8. In het hoofdmenu kiest u voor "Smartvox Basic V.24".
- > U bent nu in het installatiemenu "Smartvox Basic V.24" en kunt beginnen met de installatie van de Internetsoftware.

### 3.3 Installatie van de Internetsoftware

- 1. Druk op de toets met de wereldbol,
- 2. Volg de aanwijzingen van Microsoft op uw scherm tot aan het dialoogvenster " "Nieuwe modem installeren",
- 3. Selecteer "Modem niet detecteren; zelf selecteren in een lijst",
- 4. Druk op "volgende".
- 5. Selecteer bij "fabrikanten" : kpn Telecom,
- 6. Selecteer bij Modems Smartvox Basic V.24 standaard Internet ISDN modem (zie afbeelding 2)
- 7. Druk op "volgende",
- 8. Volg de aanwijzingen van Microsoft op uw scherm tot en met het opnieuw opstarten van uw computer (noodzakelijk!),
- > Er is nu een nieuwe groep aanwezig nl: Microsoft Internet Explorer.

<span id="page-12-0"></span>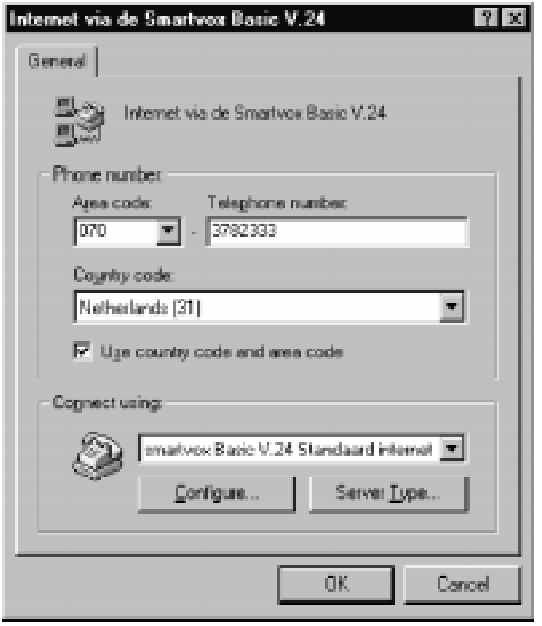

Afbeelding 2

VERVOLG:

- 1. Houd de gegevens van uw Internetprovider bij de hand!
- 2. Dubbelklik op de ikoon "nieuwe Internet verbinding"
- 3. Druk op "volgende",
- 4. Selecteer "handmatig",
- 5. Druk op "volgende",
- 6. Vul in de volgende stappen de gegevens in van uw Internetprovider,
- > Er is nu een nieuwe ikoon aangemaakt (telefoon met handje) om de verbinding met uw Internetprovider te kunnen opbouwen.

### VERVOLG:

- 1. Dubbelklik op de nieuwe ikoon (telefoon met handje),
- > Dialoogvenster "Verbinden met",
- 2. Selecteer "eigenschappen",
- > Heeft u een analoog inbelnummer ga dan verder met stap 3.
- > Heeft u een ISDN inbelnummer ga dan verder met stap 4.
- 3. Plaats een kruisje in het TABblad "algemeen" bij: "Terminal-venster weergeven na kiezen".
- 4. Selecteer het TABblad "modem".
- 5. Vul in bij "maximumsnelheid" : 115200,
- 6. Druk op OK
- > Als u nu op "verbinden" drukt, wodt de verbinding met uw Internetprovider opgebouwd.

### <span id="page-13-0"></span>3.4 Installatie van de software voor Windows 95/98

De Smartvox Basic V.24 cd-rom is uitermate geschikt voor installatie onder Windows 95. Indien u onderstaande volgorde aanhoud, worden alle stuurprogramma's (drivers in één keer geïnstalleerd. Kiest u voor de Windows installatie (detecteren nieuwe hardware), dan vind u het stuurprogramma (driver) in de map: "smartvox" onder de naam: Mdmkpnst (bijv: D:\smartvox\mdmkpnst.inf).

#### Let op!

# Om alle mogelijkheden van de Smartvox Basic V.24 te kunnen gebruiken moet u de installatie-procedure stuurprogramma's (zie 3.4.1) van de Smartpack cd-rom volgen.

Wanneer u wilt Internetten, kunt u gebruik maken van bijgeleverde Internetsoftware (browsers) op de Smartpack cd-rom. Heeft u geen cddrive in uw computer, installeer de modemdrivers dan met behulp van de 3,5" diskette (zie paragraaf 3.4.2).

### 3.4.1 Installatie van de stuurprogramma's (drivers) vanaf cd-rom:

- 1. Schakel met behulp van de aan/uit-toets de Smartvox Basic V.24 in.
- > De Smartvox Basic V.24 start nu automatisch op en beide lampjes op de Smartvox Basic V.24 zullen eerst oranje en na enige seconden groen branden.

Als één van beide lampjes rood brand, controleer dan met behulp van de tabel op pagina 6 of de aansluitingen correct zijn en en uw PC aanstaat.

- 2. Doe de Smartpack-cd-rom in de drive.
- > De cd-rom wordt automatisch opgestart (afhankelijk van de instelling in uw computer) en u ziet het hoofdmenu met hierin de Smartvoxen (zie afbeelding 1).
- 3. Druk op de ikoon "Smartvox Basic V.24".
- 4. Ter bevesiging moet u op OK drukken. In het installatiemenu voor de Smartvox Basic V.24 kiest u de Smartvox Basic V.24 ikoon.
- > Automatisch worden alle stuurprogramma's in het modemmenu geplaatst, zodat u later één van deze modemdrivers aan uw software kunt toevoegen.

U kunt controleren of de stuurprogramma's geïnstalleerd zijn via de ikoon "Mijn Computer", de folder "Configuratiescherm" en de ikoon "Modems". De volgende stuurprogramma's moet u zien:

- Smartvox Basic V.24 standaard Internet ISDN-modem
- Smartvox Basic V.24 V.120 modem
- Smartvox Basic V.24 X.75 modem
- **•** Smartvox Basic V.24 telefoonkiezer

# <span id="page-14-0"></span>3.4.2 Installatie van de stuurprogramma's (drivers) vanaf 3,5" diskette:

- 1. Schakel met behulp van de aan/uit-toets de Smartvox Basic V.24 in.
- > De Smartvox Basic V.24 start nu automatisch op en beide lampjes op de Smartvox Basic V.24 zullen eerst oranje en na enige seconden groen branden.

Als één van beide lampjes rood brand, controleer dan met behulp van de tabel op pagina 6 of de aansluitingen correct zijn en en uw PC aanstaat.

- 2. Doe de diskette in de drive.
- 3. Dubbelklik op "Deze Computer"
- 4. Dubbelklik op "Configuratieacherm"
- 5. Dubbelklik op "Modems"
- 6. Klik op "Toevoegen"
- 7. Plaats een kruisje bij Modem niet detecteren; zelf selecteren in een liist"
- 8. Klik op "Volgende"
- 9. Klik op "Diskette"
- 10. Vul de drive in waarin de modemdrivers zich bevinden (meestal A:\)
- 11. Klik op " $OK$ "
- 12. Kies de gewenste modemdriver en klik op "Volgende"
- 13. Selecteer de gewenste COM-port waarop de Smartvox Basic V.24 is aangesloten en klik op "Volgende"
- 14. Klik op "beeindigen"
- > Wanneer u alle modemdrivers wilt installeren in Windows 95/98, herhaal dan steeds de stappen 4 t/m 12.
- 15. Als u klaar bent met het installeren van de modemdrivers klik dan op "Sluiten".

U kunt controleren of de stuurprogramma's geïnstalleerd zijn via de ikoon "Mijn Computer", de folder "Configuratiescherm" en de ikoon "Modems". De volgende stuurprogramma's moet u zien:

- Smartvox Basic V.24 standaard Internet ISDN-modem
- Smartvox Basic V.24 V.120 modem
- Smartvox Basic V.24 X.75 modem
- **•** Smartvox Basic V.24 telefoonkiezer

### 3.4.3 Installatie Externe toegang/Internet-software (browser)

Om te kunnen Internetten heeft u ook een zogenaamde 'browser' (Internetsoftware) nodig.

Op de Smartpack cd-rom vind u browsers in de Nederlandse en in de Engelse taal voor Windows 3.1x en Windows 95. Via het installatiemenu van de bijgeleverde cd-rom wordt de browser automatisch geïnstalleerd. Smartpack bekijkt of u gebruik maakt van Nederlandse/Engelse Windows en welke Windows besturingssysteem

<span id="page-15-0"></span>en installeerd dan de bijbehorende browser. Om met Windows 95 een verbinding te kunnen maken met uw Internet provider , moet u eerst een Externe toegang (windows 95 applicatie) aanmaken. Vervolgens moet u de gegevens van uw Internetprovider en van de Smartvox Basic V.24 invullen.

- 1. Ga naar het icoon "Deze Computer" op uw scherm/bureaublad en open deze.
- 2. Kies de map "Externe toegang" (Dial-Up Networking) en dubbelklik op "Nieuwe verbinding maken". Als u nog geen map "Externe toegang" heeft, volg dan eerst de aanwijzingen (Externe toegang (Direct Cable Connection) maken) zie 3.3.4
- 3. Geef uw nieuwe verbinding een naam, bijvoorbeeld "World Access"
- 4. Selecteer een modem "Smartvox Basic V.24 Standaard Internet modem" (zie afbeelding 2).
- 5. Klik op "volgende".
- 6. Vul net- en telefoonnummer van uw Internetprovider in , selecteer de landcode en klik op "volgende".
- 7. Sluit af met "Voltooien"

# 3.4.4 Externe toegang (Dial up networking) maken (indien nog niet aanwezig).

- 1. Dubbelklik op "Deze computer"
- 2. Dubbelklik op "Configuratiescherm" (Control Panel)
- 3. Dubbelklik op "Software" (Add/Remove programms)
- 4. Kies het TAB-blad Windows Setup
- 5. Zet een  $\sqrt{\ }$  bij Communicatie
- 6. Klik op "Details"
- 7. Zet een  $\sqrt{\ }$  bij Externe toegang (Dial up networking)
- 8. Klik op OK Windows zal om de Windows-CD vragen!
- >. De Externe toegang wordt geïnstalleerd.

### 3.4.5 Installeren TCP/IP Protocol

Voor communicatie met Internet moet het TCP/IP-protocol geïnstalleerd zijn. Als dit protocol niet aanwezig is, voer dan de volgende opdrachten uit:

- 1. Dubbelklik op "Deze computer"
- 2. Dubbelklik op "Configuratiescherm" (Control Panel)
- 3. Dubbelklik op "Netwerkomgeving" (Network)
- 4. Klik op "Toevoegen"
- 5. Dubbelklik op "Protocol"
- 6. Kies bij "Fabrikanten" Microsoft
- 7. Kies bij "Netwerkprotocollen" TCP/IP
- 8. Klik 2 maal op OK
- > De software wordt nu geïnstalleerd (hierbij kan om de Windows software worden gevraagd!)
- 9. Start uw computer opnieuw op!

# <span id="page-16-0"></span>3.4.6 Invullen van Internet(provider) gegevens

- 1. Ga via "Deze Computer" naar de map "Externe Toegang" (Dial Up Networking).
- 2. Klik met de rechter muisknop op de door u aangemaakte verbinding en kies "Eigenschappen"
- 3. Kies de juiste landcode (Nederland) en vul het inbelnummer van uw Internetprovider (netnummer en abonneenummer) in,
- 4. Selecteer het Smartvox Basic V.24 Standaard Internet ISDN-modem.
- 5. Klik op "Configureren"
- 6. Selecteer de com-poort waarop de Smartvox Basic V.24 is aangesloten,
- 7. Selecteer de Maximumsnelheid 115200 en klik op OK,
- 8. Klik op "Server type"
- 9. Selecteer PPP: Windows 95, Windows NT 3.5, Internet.
- 10. Verwijder alle vinkjes behalve TCP/IP
- 11. Klik op "TCP/IP instellingen"
- 12. Op dit blad kunt u de gegevens van uw Internetprovider invullen o.a. Primaire DNS
- 13. Secondary DNS (indien noodzakeleijk)
- 14. Druk 3x op OK om de instellingen op te slaan.

U kunt nu bij uw Internetprovider inbellen door op het door u ingestelde ikoon te dubbelklikken.

# <span id="page-17-0"></span>4 Programmeren (instellen AT-commandos)

### 4.1 Algemeen

U kunt de Smartvox Basic V.24 met uw PC programmeren. Het programmeren via uw PC moet met behulp van een communicatieprogramma (bijvoorbeeld "HyperTerminal" van Windows 95/98 of "Terminal" van Windows 3.1x).

U kunt in de Smartvox Basic V.24 één telefoonnummer programmeren. Dit is handig als u in uw software programma(andere dan RVS-COM) de Smartvox Basic V.24 alleen wilt laten reageren voor (bijvoorbeeld) uw inkomende faxen.

#### 4.2 Programmeren via uw PC

Met behulp van een communicatieprogramma zoals HyperTerminal van Windows 95/98 of Terminal van Windows 3.1x, kunt u de Smartvox Basic V.24 programmeren. U programmeert de Smartvox Basic V.24 door commando´s op het toetsenbord van uw PC in te toetsen. De commando's die hiervoor worden gebruikt zijn zogenaamde modembesturingscommando's (AT-commando's). Bij het programmeren met een communicatie-programma gaan wij ervan uit dat u kennis heeft over het omgaan met deze modemcommando's.

Voor het communiceren met de Smartvox Basic V.24 zijn de volgende instellingen in het communicatieprogramma van belang:

- · COM-poort waarop de Smartvox Basic V.24 is aangesloten,
- $\cdot$  bits per seconde : 115200 (W95/98) / 19200 (W3.1x)
- · databits : 8
- pariteit : geen
- stopbits : 1
- flowcontrol : hardware

Met onderstaande commando's kunt u de volgende programmeringen uitvoeren:

#### AT commando: Programmering:

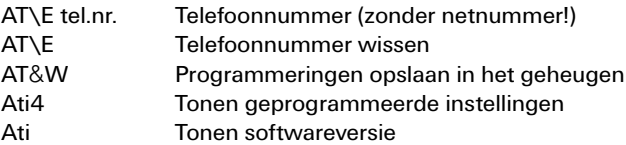

### Let op!

Toets na het programmeren van het telefoonnummer het ATcommando AT&W in anders wordt bij stroomuitval/ onderbreking het telefoonnummer gewist.

<span id="page-18-0"></span>Als u de geprogrammeerde instellingen wilt uitlezen, gebruik dan het AT-commando "ati4". Het geprogrammeerde *telefoonnummer* staat vermeld in de regel "MSN: , ".

#### Voorbeeld:

het telefoonnummer is 8888888. In uw scherm verschijnt: MSN: 8888888 (na intoetsen ati4).

De volgende instellingen verschijnen in uw scherm na het intoetsen van ati4:

### Fabrieksinstellingen: Smartvox Basic V.24 ISDN-TA

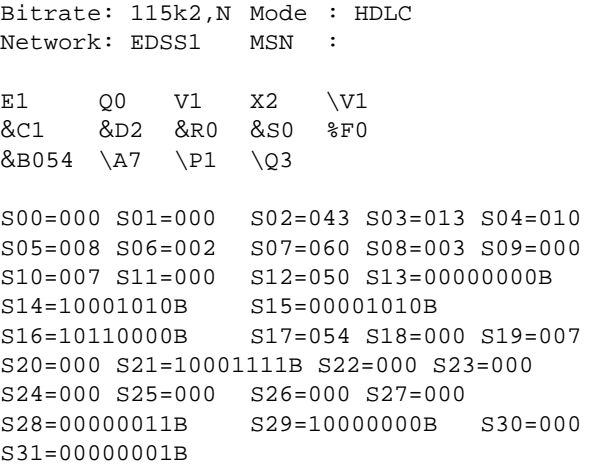

### 4.3 Programmeringen opslaan

Wanneer u geprogrammeerde gegevens wilt opslaan, toetst u het commando: AT&W in. Bij stroomuitval/onderbreking zullen programmeringen ingesteld worden zoals deze zijn opgeslagen met het commando AT&W.

### 4.4 Standaardinstellingen herstellen.

Met behulp van een AT-commando (AT&F), kunt u terugschakelen naar de fabrieksinstellingen van de Smartvox Basic V.24. De instellingen die u heeft vastgelegt met het commando: AT&W worden niet gewist.

### Standaardinstellingen:

- · HDLC protocol
- · Standaardinstelling herstellen: AT&F

# 4.5 Update Flashprom

De Smartvox Basic V.24 is voorzien van Flashprom. Dit betekent dat de software in de Smartvox Basic V.24 op eenvoudige wijze is te vervangen.

- > Zorg dat de Smartvox Basic V.24 aan staat en aangesloten is.
- 1 Wanneer u de Update, die bestaat uit een zelfstartende file, in een willekeurige directory van uw computer heeft geplaatst, kunt u de Update starten door er dubbel op te klikken (Windows 95/98) of door de naam van de Update in te toetsen, gevolgt door Enter (DOS).
- > Vervolgens verschijnt er een menu op uw scherm en hoeft u alleen de menugestuurde opdrachten uit te voeren. Het updaten van uw Smartvox Basic V.24 heeft geen gevolgen voor de geprogrammeerde gegevens, zoals uw telefoonnummer.

### Let op!

Na het Updaten blijven alleen de programmeringen die u heeft opgeslagen met het AT-commando **AT**&**W** in het geheugen van de Smartvox Basic V.24.

### Update downloaden

De nieuwe Update kunt u indien beschikbaar,downloaden via Internet. Het Internetadres hiervoor is: http://www.kpn-telecom.nl.

Via een zoekopdracht naar "Smartvox" komt u op de juiste lokatie.

# 5 Tips bij problemen.

# 5.1 RVSCOM - Lite:

Om via RVSCOM - Lite met meerdere MSN nummers te kunnen werken, haalt de RVSCOM software het door u in de seriële poort geprogrammeerde nummer weg. Gevolg hiervan is dat uitgaande gesprekken met andere software (bv Internetten) op uw hoofd ISDN nummer worden geregistreerd.

### 5.2 Smartvox Basic V.24 functioneert niet correct

Als uw Smartvox Basic V.24 niet juist (meer) functioneert met één van uw softwareprogramma's, kunt u met het AT-commando "ati4" kijken of er verschillen zijn met de standaardinstellingen (zie de verkorte gebruiksaanwijzing). U kunt de Smartvox Basic V.24 ook resetten naar de standaardinstellingen met het AT-commando AT&F(met behulp van een terminalprogramma).

### 5.3 Smartvox Basic V.24 achter een telefooncentrale

Let erop dat u bij het programmeren van het telefoonnummer in de Smartvox Basic V.24, het toestelnummer van de telefooncentrale programmeert. Let ook op eventuele instellingen in de telefooncentrale.

### 5.4 Uw PC signaleert niet bij inkomende oproepen.

Als uw PC niet signaleert, kijk dan of uw telefoonnummer correct is geprogrammeerd (zie paragr. 4)

Kijk voor actuele tips op de Internetsite van KPN Telecom (http:// www.kpn-telecom.nl) Via een zoekopdracht naar "Smartvox" komt u op de juiste lokatie.

### 5.5 Snelheidsproblemen met data versturen

Om hoge snelheden te kunnen bereiken moet uw PC (compoort) minimaal voorzien zijn van een chipset van het type 16550A UART.

### 5.6 Één van de lampjes is rood.

- 1. Het lijnlampje van de is rood: Mogelijke oorzaken:
	- $\cdot$  De ISDN-liin is afwezig.
	- · Een verbinding maken is mislukt
- 2. Het computerlampje is rood: Mogelijke oorzaken:
	- Het snoer van uw PC naar de Smartvox Basic V.24 is defect,
	- Uw PC staat uit.
	- $\bullet$  Uw PC wordt niet bestuurd door Windows (u bevind zich in DOS)

# 5.7 U kunt niet internetten

Als uw internetverbindingen niet lukken, kan dit veel oorzaken hebben. Om te kunnen bepalen of de of dit aan de Smartvox Basic V.24 ligt, kunt u een verbinding programmeren naar HetNet van KPN Telecom. Om een verbinding naar HetNet te kunnen maken heeft u de volgende gegevens nodig:

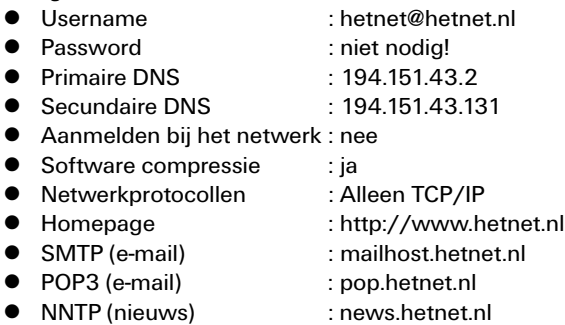

Telefoonnummers:

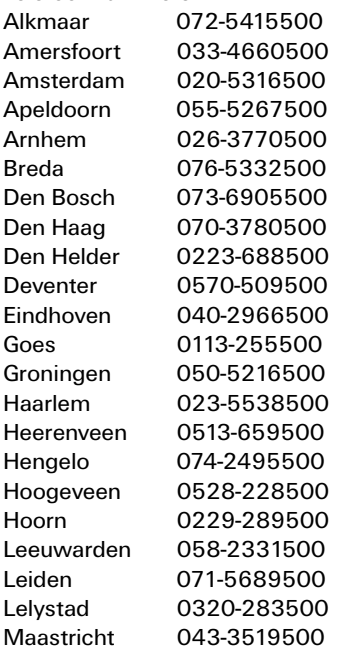

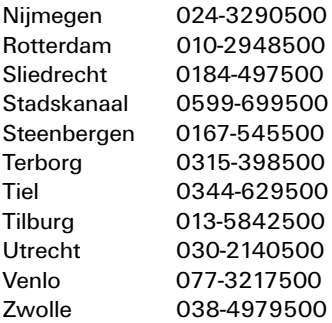

> U kunt controleren of de stuurprogramma's geïnstalleerd zijn via de Ikoon "Mijn Computer", de folder "Configuratiescherm" en de ikoon "Modems" De volgende stuurprogramma's moet u zien:

- Smartvox Basic V.24 standaard Internet ISDN-modem Plug&Play
- Smartvox Basic V.24 V.120 modem
- Smartvox Basic V.24 X.75 modem
- Smartvox Basic V.24 telefoonkiezer

### 5.8 Uw computer is uit en het lampje  $(\Box)$  blijft groen!

Bij sommige compters blijft het lampje  $(\square)$  nog enige tijd (soms een halve dag) groen als u de computer via Windows heeft uitgeschakeld. In dat geval wordt het lampje ( $\Box$ ) alléén direct rood als u de 230 V van uw computer uitschakeld. Ook daarna kan het nog enige tijd duren voordat het lampje rood wordt.

### 5.9 U kunt niet faxen met uw faxprogramma.

Uw faxprogramma moet fax-emulatie ondersteunen om via de Voicemode (AT-commando AT&B31) van deSmartvox Basic V.24 te kunnen werken. Informeer bij de leverancier van uw fax-software

### 5.10 U kunt geen modemcommunicatie houden (girotel/banking etc.).

Met de Smartvox Basic V.24 kunt u alleen ISDN-modemcommunicatie houden via een

communicatie-programma zoals Hyperterminal van Windows 95. U kunt dan gebruik maken van de protocollen V110/V120 en X75. Als uw software-programma zelf een modem kan emuleren, kunt u gebruik maken van de Voice-mode (AT-commando AT&B31). Informeer bij de leverancier van uw software.

### 5.11 U wilt softwareprogramma's via Windows 3.1X gebruiken.

Voor Windows 3.1X zijn geen universele software-programma's (bekend) die kunnen samenwerken met ISDN-modems zoals de Smartvox Basic V.24. KPN Telecom adviseert Windows 95 te gebruiken met het universele softwarepakket RVS-COM Lite.

### 5.12 Windows NT

Bij Windows NT moet men niet vergeten om de Remote Access Service te installeren. Ga met je muis op Network Neighborhood staan. Druk op de rechter muis toets en ga naar Properties. Ga naar Services. Druk op Add en kies voor Smartvox basic. Ga naar Configure en vink Dail out and Recieve calls aan. Ga naar Network en kies 2x voor TCP/IP en zet een vinkje bij Require Microsoft encrypted authentication en bij Enable Multilink.

### 5.13 Als u het probleem niet kunt verhelpen

Als u het probleem niet kunt verhelpen, kunt u bellen met GebruikService van KPN Telecom, telefoonnummer 0900-8642 (niet gratis). U kunt ook met bijbehorende onderdelen naar het verkooppunt gaan. Neem het ingevulde garantiebewijs en de aankoopbon mee als de Smartvox Basic nog onder de garantie valt.

Als u door een storing op de ISDN-lijn niet kunt bellen of gebeld kunt worden, kunt u via een andere telefoonaansluiting bellen met 0800- 0407 (gratis) of naar Primafoon gaan.

# 6 Smartvox Basic V.24 voor specialisten

In dit hoofdstuk vind u alle AT-commando's van de Smartvox Basic V.24. Ervaren "modemgebruikers" zullen veel van onderstaande ATcommando's herkennen. AT-commando's worden veelal in de Engelse taal beschreven. Om deze reden is besloten om ook hier de ATcommando's in de Engelse taal te leveren.

# AT commands

Note: If <CR> does not follow within 10 sec. of the entry of a command in command mode, the report "Error" is output.

### A/ Command repeat

brings about a repetition of the last line of commands entered. "A/" does not have to be completed with "Enter" (CR).

### +++ Escape code

(Escape-Code) resets the Smartvox Basic V.24 into command operation, the connection is not interrupted by it. The ASCII value 43, the character  $+$ ", is stored as the initial value for the escape code. IMPORTANT!

All the following commands must begin with the letters "AT". All the commands can also be written in small letters. Between the command entries, after receipt of an "OK", a pause of 1.5 byte times ought to be complied with so that the modem can implement the command.

### ATA Direct connection

(Answer) causes the Smartvox Basic V.24 to enter the line when a Ring report displays an incoming call. Otherwise, the Smartvox Basic V.24 reacts with ERROR to the command "A".

**IMPORTANT!** The command "A" ought to be the last command in a command line. As the Smartvox Basic V.24 becomes active immediately after recognition of this command, all the following commands or parameters are ignored.

### ATD Dial command

(Dial) With the command D, the Smartvox Basic V.24 is made to go into the line and to dial the phone number stated as a parameter.

If the connection build-up is successful, the Smartvox Basic V.24 issues a CONNECT report and switches to online operation.

If you enter a semicolon (;) after the command D, the Smartvox Basic V.24 reports with OK; if the number contains wrong characters, with ERROR and it does not dial.

Within the dialling command, it is possible to enter the command B for the selection of the mode of operation behind the phone number.

The following characters in the dialling string are ignored:  $[Space] - ( ) P T W < > V = . : ! ?$ 

ATD! If you type this command the Smartvox Basic V.24 give a Flash on the RS232 port of your PC.

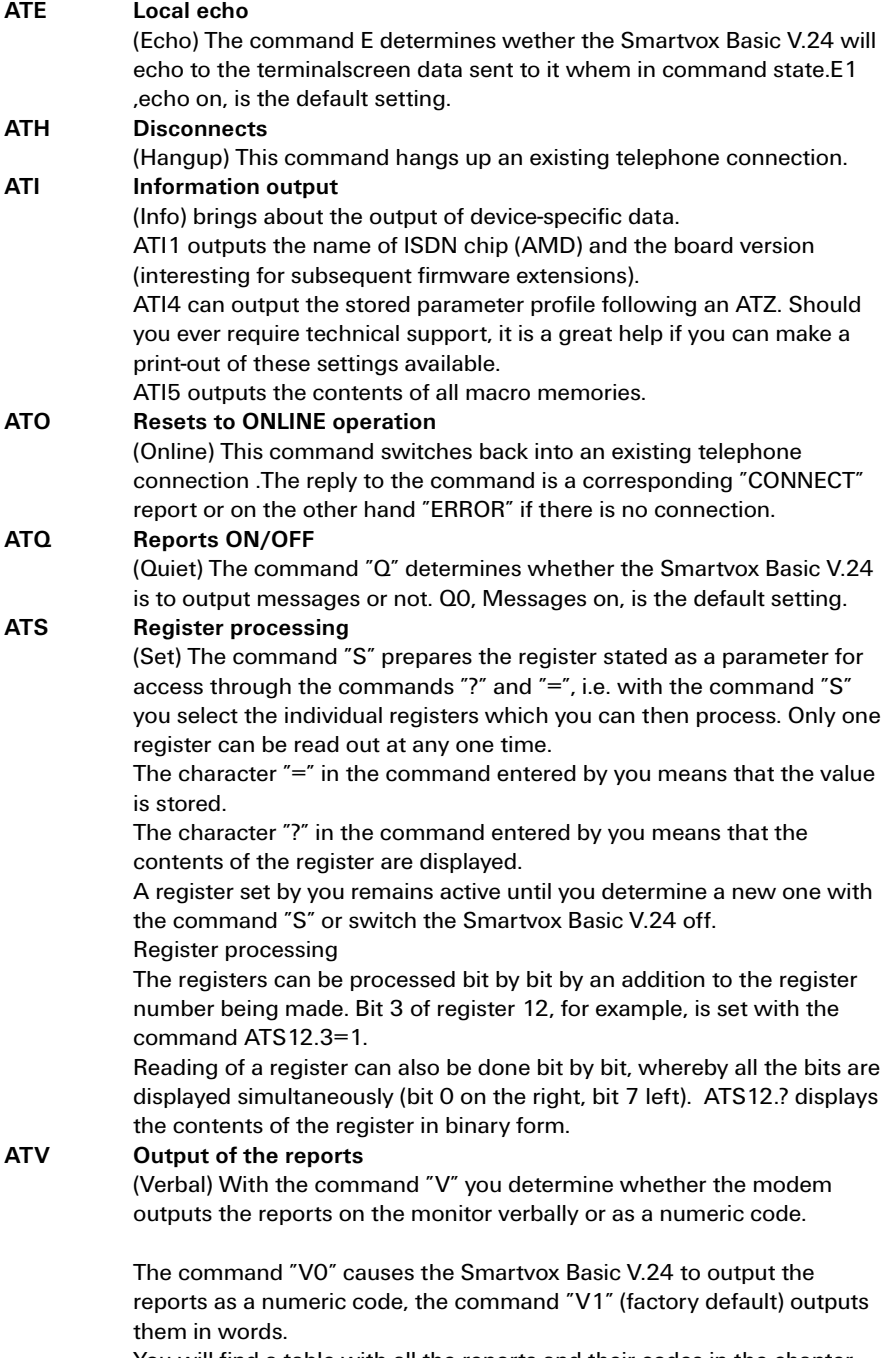

You will find a table with all the reports and their codes in the chapter "The Reports".

### ATX basic/extendend result report

(Extended result code) The command "X" shows the CONNECT report optionally with or without bit rate on the monitor of your terminal. In ISDN, the engaged state is reported by the exchange and does not have to be recognised. If a connection build-up is successful, the Smartvox Basic V.24 always outputs a CONNECT report. But if you wish to see a distinction between the bit rates, you can bring this about with the command " $X1$ " or " $X2$ ".

The command "X0" switches the report uniformly, the command "X1" gives the CONNECT report with bit rate on the V.24, in the Option X2 the current bit rate on the network side.

### ATZ Reset to the stored values

(Reset) With the command "Z" all the registers are reset to the stored basic state.

ATZ disconnect any dataconnection which may exist. Any command which may follow in the same line is ignored.

### AT&B Set transmission method

With this command, you activate (depending upon the parameters) the required ONLINE mode of operation for outgoing calls:

- $31 = 64000$ bit/s Voice
- 33 = 64000bit/s V110 (zonder Low Layer Comp.)
- 40 = 64000bit/s V110 (met Low Layer Comp.)
- 49 = 64000 bit/s / X.75
- 54 = 64000 bit/s / HDLC transparent (default)
- $55 = 64000 \text{ bit/s} / V.120$

### AT&C DCD control

 $(Carrier option)$  The command " $C$ " influences the handling of the carrier signal at the interface to the terminal.

With the command "&C0" you set DCD (carrier signal) permanently. With the command "&C1" you only set DCD in a connection (default).

### AT&D DTR control

(DTR option) The command  $\sqrt[n]{2}$  influences the handling of the DTR signal at the interface to the terminal.

The entry of the command "&D2" (control on, default) causes the Smartvox Basic V.24 only to react when DTR is available, i.e. your terminal must be ready for operation (DTR set), as otherwise no connections are built up or maintained. The entry of the command "&D0" (control off) causes the Smartvox Basic V.24 always to react. With &D3, the modem is set to hardware macro. If DTR goes from OFF to ON, the macro from macro memory 0 is proceeded.

### AT&F Activate factory defaults

(Reset to >Factory Defaults<) With the command "&F" the Smartvox Basic V.24 is reset to the state in which it was supplied from the factory. ATTENTION! With the command "&F" you do not alter the stored settings, see ATZ.

Factory default values the Smartvox Basic V.24: The display behind the baud rate depends upon the settings of the communication programme in use. The active settings can be output at any time with the command ATI4.

#### Factorysettings:

Smartvox Basic V.24 ISDN-TA

Bitrate: 115k2,N Mode: HDLC Network: EDSS1 MSN : E1 00 V1 X2 \V1 &C1 &D2 &R0 &S0 %F0 &B054 \A7 \P1 \Q3 S00=000 S01=000 S02=043 S03=013 S04=010 S05=008 S06=002 S07=060 S08=003 S09=000 S10=007 S11=000 S12=050 S13=00000000B S14=10001010B S15=00001010B S16=10110000B S17=054 S18=000 S19=007 S20=000 S21=10001111B S22=000 S23=000 S24=000 S25=000 S26=000 S27=000 S28=00000011B S29=10000000B S30=000 S31=00000001B

### AT&R CTS control

(CTS option) The command " $R^r$  influences the handling of the CTS signal at the interface to the terminal in command operation. &R1 activates the CTS flow control, i.e. CTS is removed in command operation when reports are output. &R0 sets CTS permanently.

### AT&S DSR control

(DSR option) The command "&S" influences the handling of the DSR signal on the interface to the terminal.

With the command " $&S1$ " DSR is only reported in the event of a connection.

With the command  $"&$ SO $"$  DSR is permanently reported.

# AT&W Storage of the setting

(Write) With the command " $&W$ " register settings are permanently stored.

# AT%F Local bitrate and data-fomat

AT%F0 = Automatic bitrate

AT%F1 = Fixed bitrate

# AT%O MSN-number to the V.24-port

With the command AT%O0 there is one zero in the outgoing call before the telephonenumber.

With the command AT%O1 there is  $+$  in the outgoing call before the telephonenumber.

# AT\A X.75 block length

With the command " $\A$ " (followed by a figure 0-4) you can set the maximum transmission block length in protocol operation. In the direction of receipt, a block size in accordance with the X.75/T.90 recommendation of 2048 bytes and a minimum window size of 7 are supported. The factory default is 512 byte.

You can enter the following parameter values:

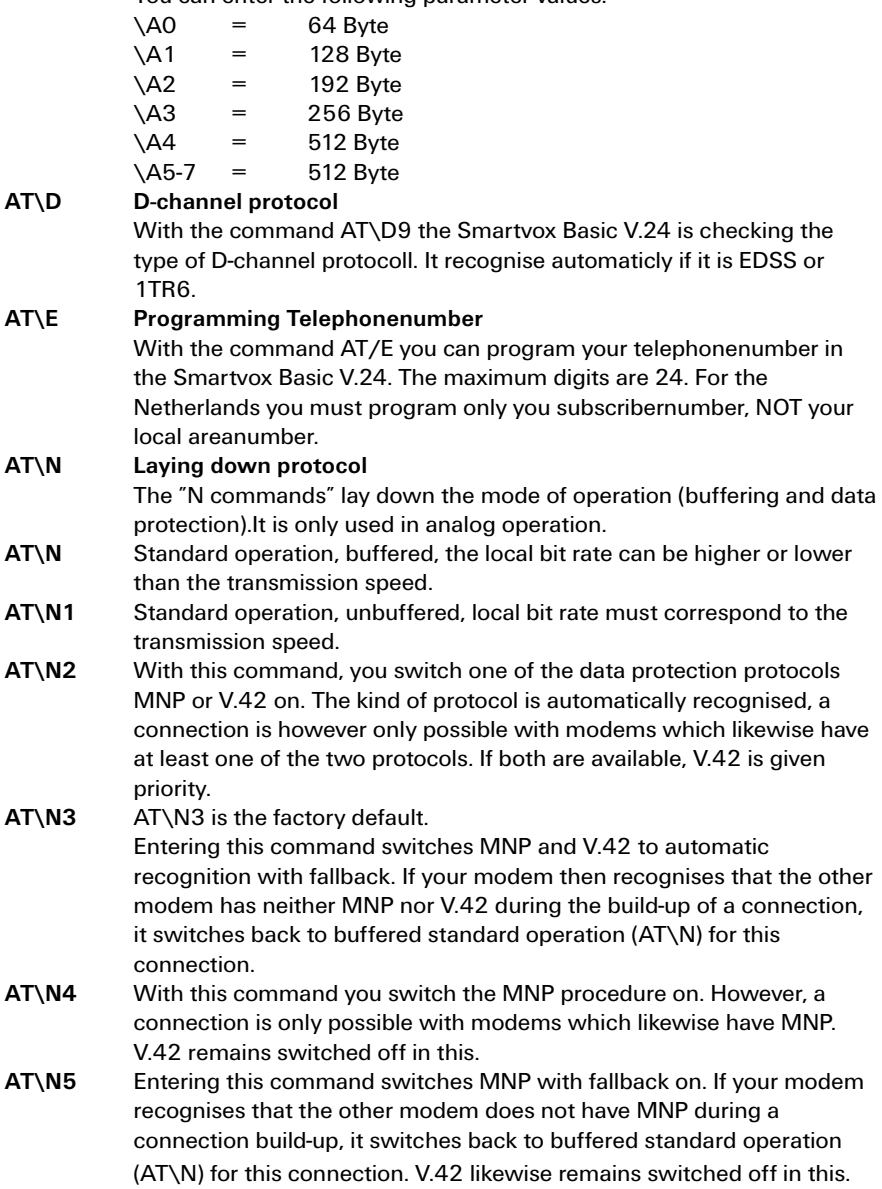

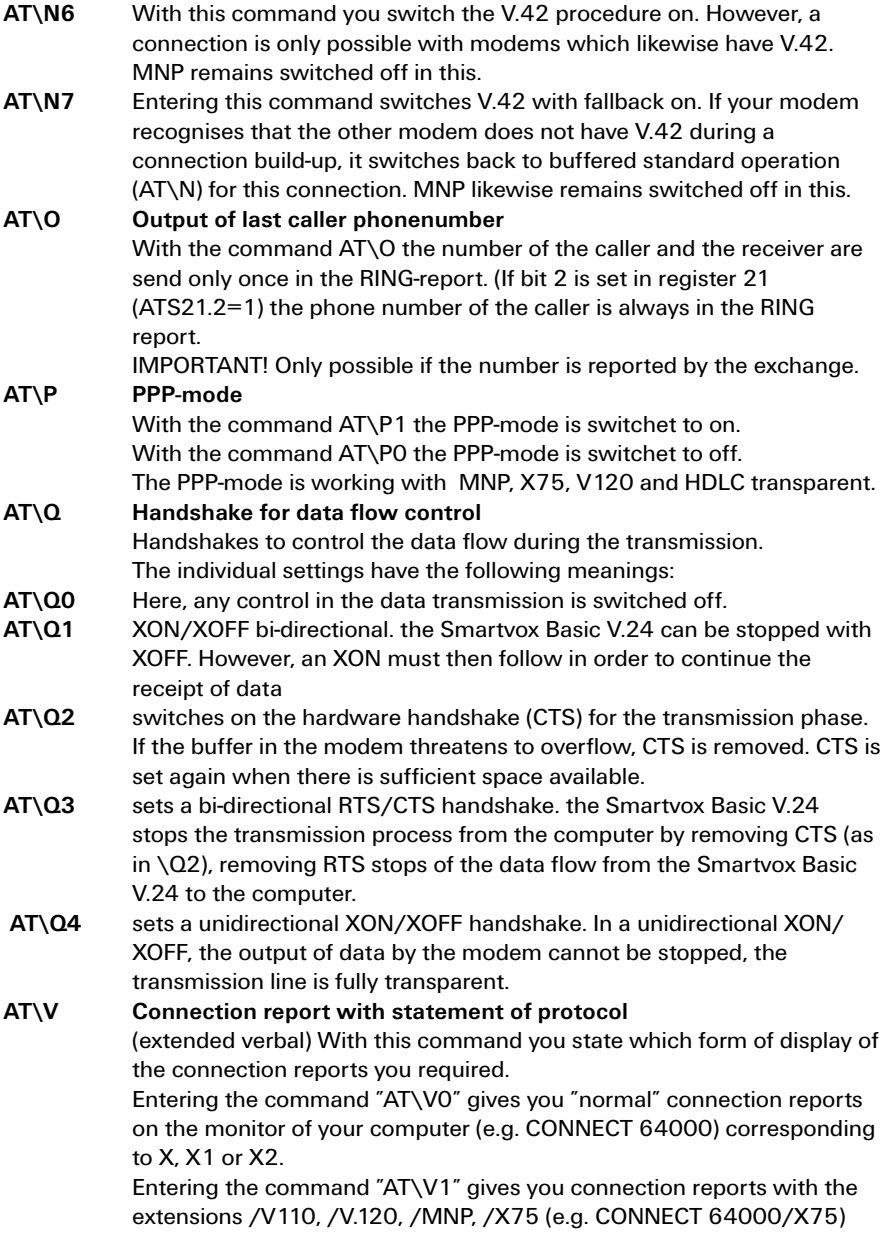

### S = Register

The modem possesses 32 registers, with the help of which the configuration of the device can be influenced. The values of all the registers can be saved in the non-volatile memory (EEPROM) with AT&W.

In ISDN some registers and bits in certain registers are meaningless, as they come from the area of analog data transmission. In order to be compatible with the large number of communication programmes, corresponding register commands are therefore only apparently implemented.

- 0 This register determines the number of rings after which an unhook is to take place automatically (the online lamp flashes to indicate that the Smartvox Basic V.24 has been switched "sharp"). After acceptance of the call, the modem changes to the transmission phase. A value larger than 5 is treated as a 5, default is 0, i.e. no calls are accepted, at least not automatically.
- 1 This register counts the rings and is reset to 0 if no further ring comes for a period of eight seconds. The register is read only.

### 2 Escape code sign factory default is 43 (ASCII +). The escape command  $"++"$ , with which a change is made from transmission to command phase, can be altered with this command.

If register 2 is occupied with a value greater than 127, the escape code recognition is completely switched off.

- 3 Carriage return sign With this, the sign for <CR> can be redefined. Factory default is 13.
- 4 Linefeed sign Defines the value for <LF>. Factory default is 10.

### 5 Backspace sign Defines the value for <BS>. Factory default is 8.

# 12 Time block With this register, the pause can be set which must elapse before and after an "escape code". Factory default is 50/50s (1 second).

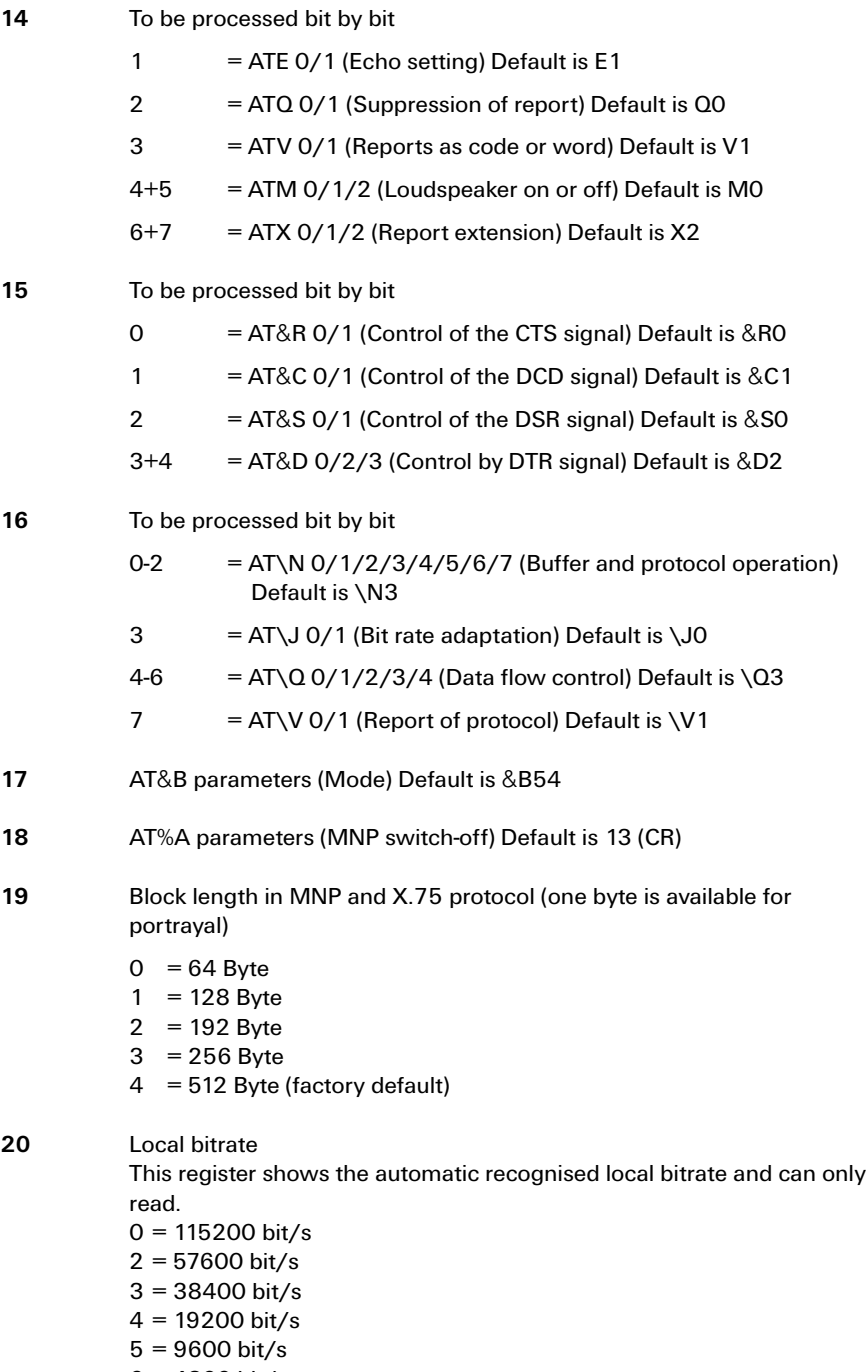

 $7 = 2400$  bit/s  $8 = 1200$  bit/s

- <span id="page-32-0"></span>21 Configuration. To be processed bit by bit.
	- $2 \quad 1$  = the phone number of the caller is automatically output in the ring report.
	- $4 \quad 1 =$  output of the called sub-address in the ring report
- 25 7 = AT&S2 (controlling DSR-signal)
- 26 Here the maximum size of the V.42bis dictionary is laid down. This is the compressiondictionary in which the strings are stored. The following values can be used:

 $0 = 512$  entries

 $1 = 1024$  entries

 $2 = 2048$  entries

The default is 2, i.e. a dictionary with 2048 entries.

27 Here the maximum size of the V.42bis dictionary is laid down. This is the compression dictionary in which the strings are stored. The following values can be used:

 $0 = 512$  entries

 $1 = 1024$  entries

 $2 = 2048$  entries

The default is 2, i.e. a dictionary with 2048 entries.

- 29 7 = D-channel protocol: 0=1TR6, 1=EuroISDN
- 30 Timer value for data timeout

# 7 Specificaties

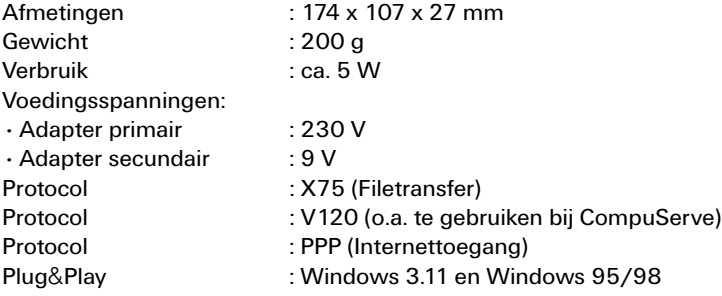

# <span id="page-34-0"></span>Verkorte handleiding Smartvox Basic V.24

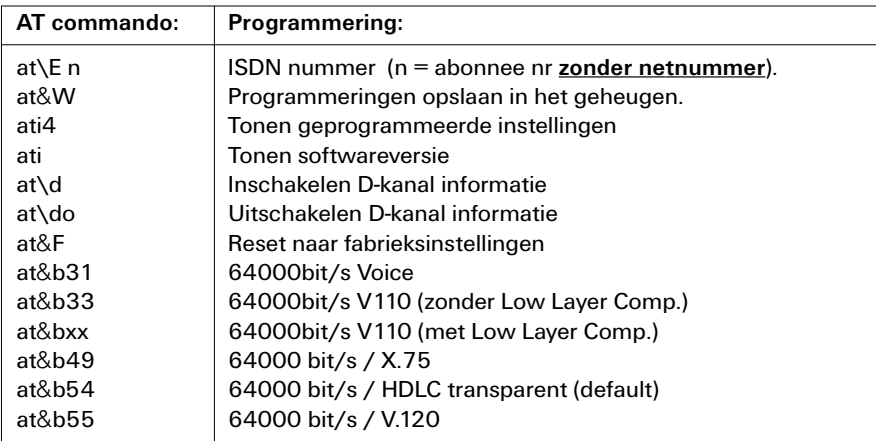

### Fabrieksinstellingen:

Smartvox Basic V.24 ISDN-TA

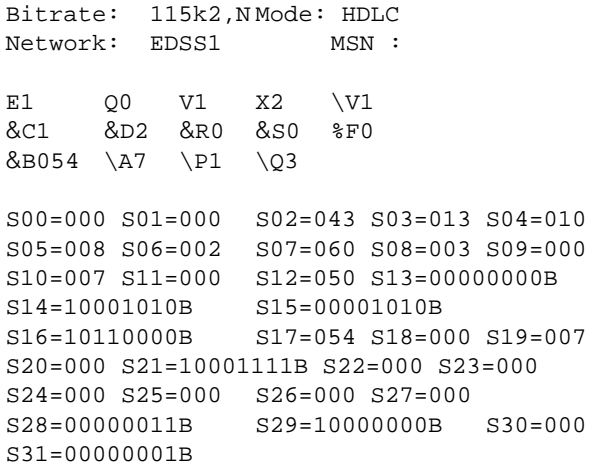

- **e** geen telefoonnummer
- HDLC protocol

Nieuwe Updates kunt u downloaden via Internet. Het Internetadres hiervoor is: http://www.kpn-telecom.nl. Via een zoekopdracht naar "Smartvox" komt u op de juiste lokatie!

### Udate flashprom

Start vanuit een willekeurige directory de update door "dubbelklikken" of "de naam van de update" in te toetsen

# Garantie

De garantievoorwaarden staan op het garantiebewijs dat u bij aankoop hebt ontvangen. Op de Smartvox Basic V.24 zijn de Algemene Voorwaarden van KPN Telecom voor Verkoop vantoepassing. Deze voorwaarden zijn gratis verkrijgbaar bij Primafoon of Bussiness Center.

Dit is een uitgave van KPN Telecom BV, september 1998, © KPN NV. Niets uit deze uitgave mag worden vermenigvuldigd zonder toestemming van KPN Telecom.

De producten en diensten die aangeduid zijn met ® zijn geregistreerde merken van KPN NV.

KPN Telecom behoudt zich het recht voor wijzigingen en verbeteringen aan te brengen zonder voorafgaand bericht. KPN Telecom kan niet aansprakelijk worden gesteld voor schade of letsel die het gevolg is van verkeerd gebruik of gebruik dat niet in overeenstemming is met de instructies in deze gebruiksaanwijzing.

# $\epsilon$

De Smartvox Basic V.24 voldoet aan de bepalingen van de volgende EGrichtlijnen:

Electro-Magnetische Compatibiliteit richtlijnen (89/336/EEG) (radiostoring) en Laagspanningsrichtlijnen (73/23/EEG) (elektrische veiligheid).